# <span id="page-0-1"></span>**Checklist**

1

*A checklist contains important or required assignments, readings, or other items to complete. Each checklist contains one or more categories into which checklist items are organized.* 

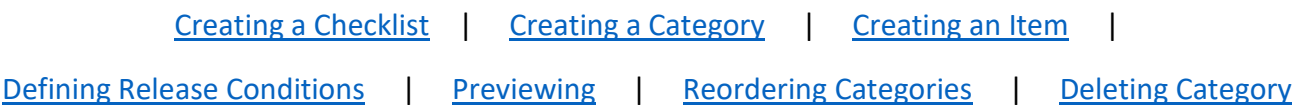

### <span id="page-0-0"></span>**Creating a Checklist**

- 1. On the Checklists page, click **New Checklist**.
- 2. On the New Checklist page, enter the name of the new checklist in the **Name** field.
- 3. You can enter an optional **Description** to identify what the checklist contains.
- 4. Select **Open this checklist in a new window when viewed** if you want the checklist to open
- in a new window when users access it. By default, checklists open in the current window.
- 5. Click **Save** to save the new checklist. This brings you to the Edit Checklist page

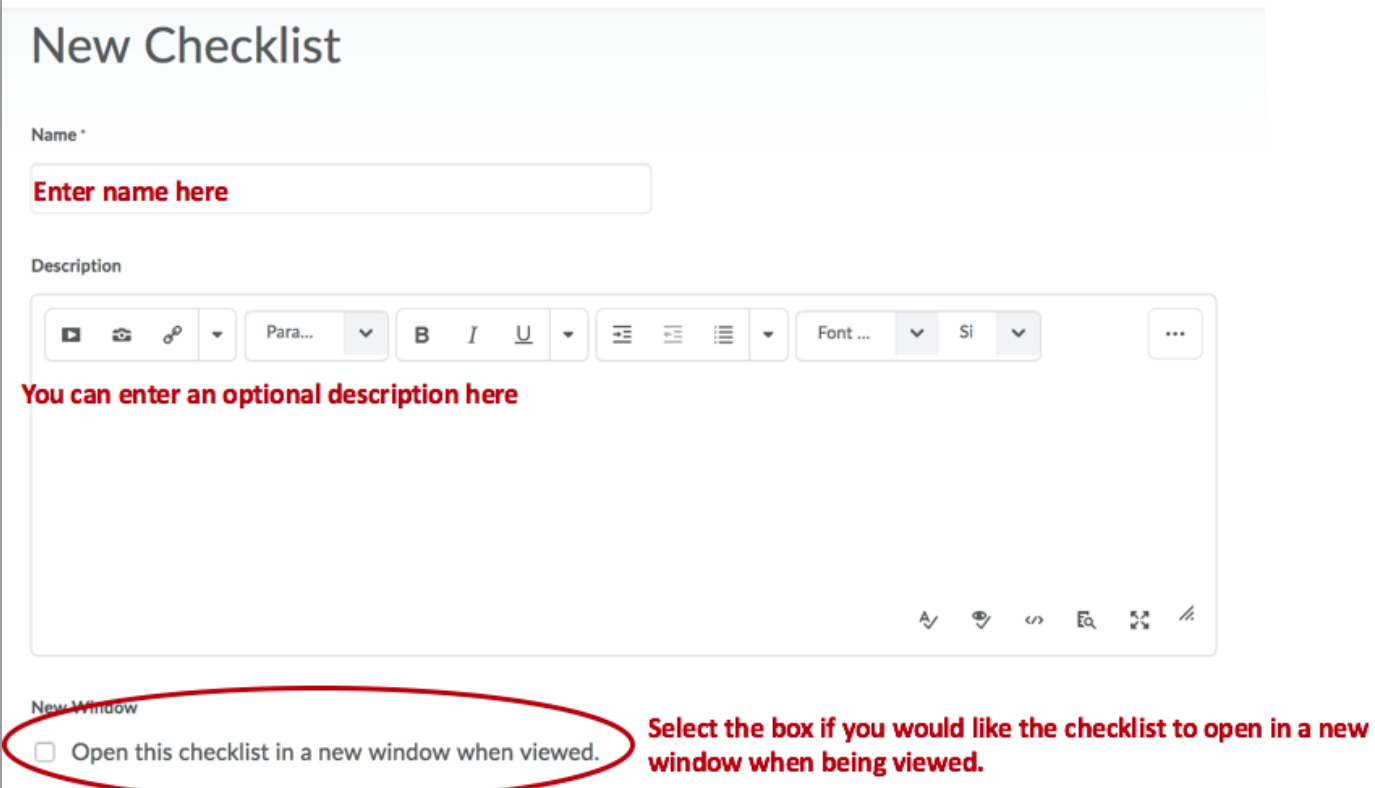

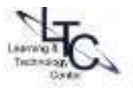

### <span id="page-1-0"></span>**Creating a Checklist Category**

2

- 1. On the Checklists page, click on the checklist you want to add a category to.
- 2. On the Edit Checklist page, click **New Category**.

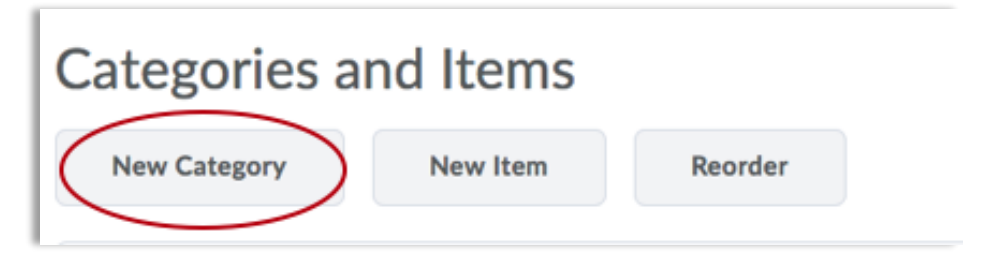

- 3. On the New Category page, enter a **Name**.
- 4. You can enter an optional **Description** for the new category.
- 5. Click **Save** to save the new category or **Save and New** to save it and create another one.

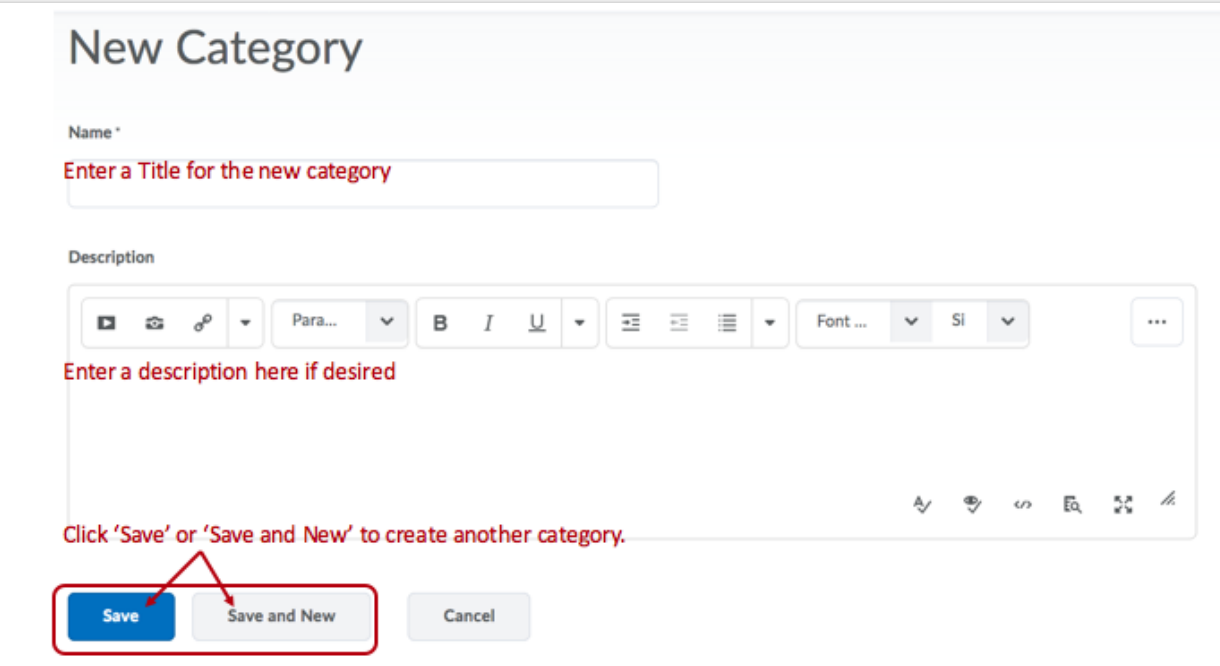

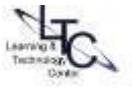

### <span id="page-2-0"></span>**Creating a Checklist Item**

- 1. On the Checklists page, click on the checklist you want to add an item to.
- 2. On the Edit Checklist page, click **New Item**.

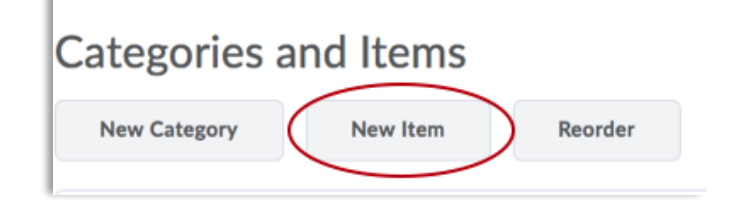

- 3. On the New Item page, do one of the following:
	- Select a category for the item in the **Category** drop-down list.
	- Click the **New Category** link to add a new category. In the New Category pop-up, enter a **Name** and optional **Description** for the new category and click **Save**.
- 4. Enter a **Name** and a **Description** for the new item.
- 5. Set a due date by selecting the **Due Date** check box and selecting the appropriate date and time from the drop-down lists.
- 6. Select **Display in Calendar** to make the item visible in the calendar for students.
- 7. Click **Save** to save the new item or **Save and New** to save it and create another one.

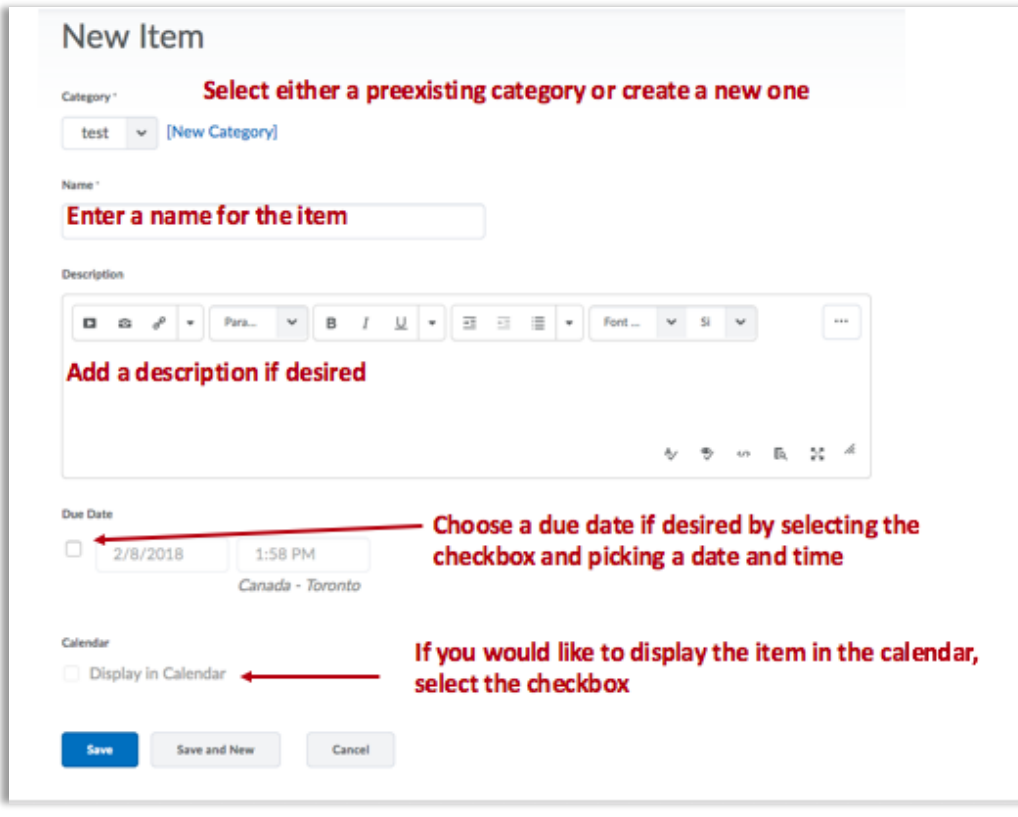

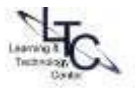

## <span id="page-3-0"></span>**Defining Release Conditions for a Checklist**

4

1. On the Checklists page, click on the checklist you want to add release conditions to.

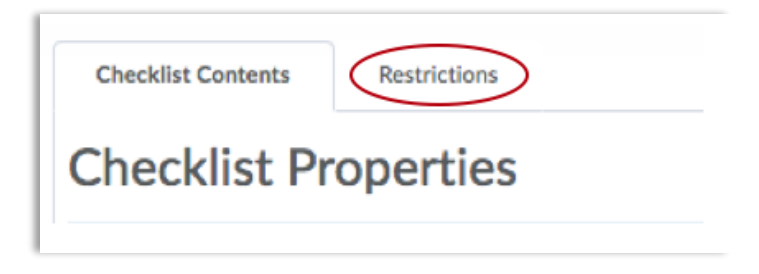

- 2. Click the **Restrictions** tab.
- 3. Click **Attach Existing** if you already have a release condition that you want to attach to the checklist, or click **Create and Attach** to create a new release condition and attach it to the checklist.
- 4. Choose whether access to the checklist is dependent on meeting all or any of your conditions.
- 5. Click **Save**. The checklist is now available to users based on the conditions that you define.

### <span id="page-3-1"></span>**Previewing a Checklist**

Click **Preview in a new window** from the context menu of the checklist you want to preview.

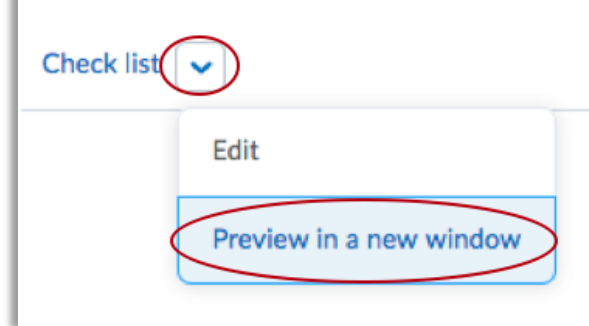

### <span id="page-3-2"></span>**Reordering Categories or Items in Checklist**

- 1. On the Checklists page, click the checklist that you want to reorder categories or items for.
- 2. On the Edit Checklist page, click **Reorder**.
- 3. On the Reorder Checklist page, change the values in the **Sort Order** drop-down lists for the

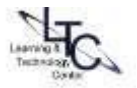

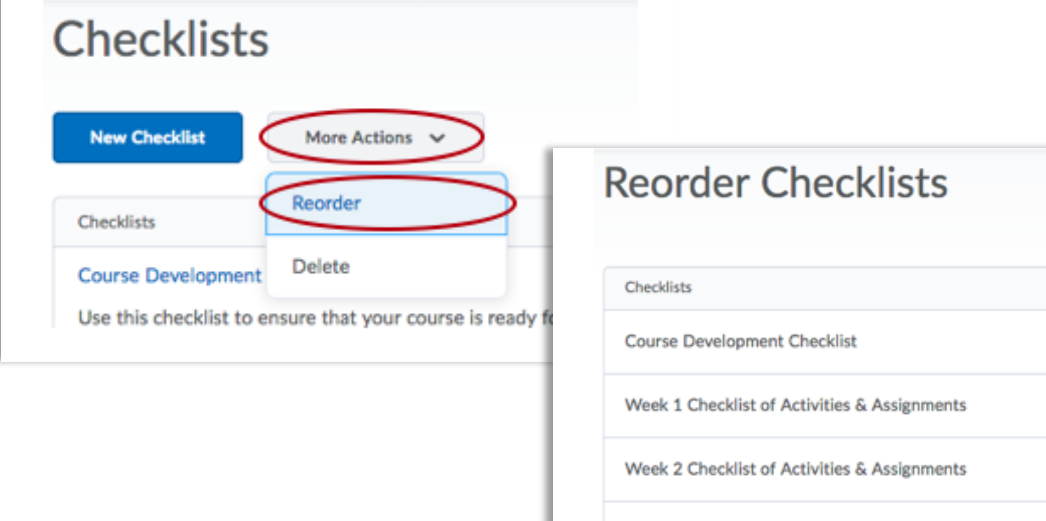

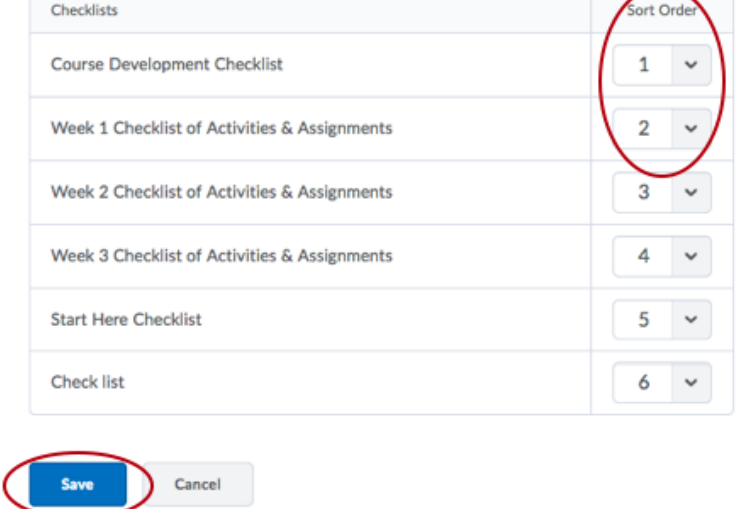

╭

◟

[Back to top](#page-0-1)

5

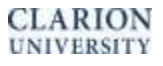

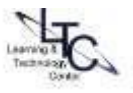

# <span id="page-5-0"></span>**Deleting a Checklist Category or Item**

- 1. On the Checklists page, click the checklist from which you want to delete a category or item.
- 2. On the Edit Checklist page in Categories and Items, select the check box beside the category or item you want to delete.
- 3. Click **D**elete.

6

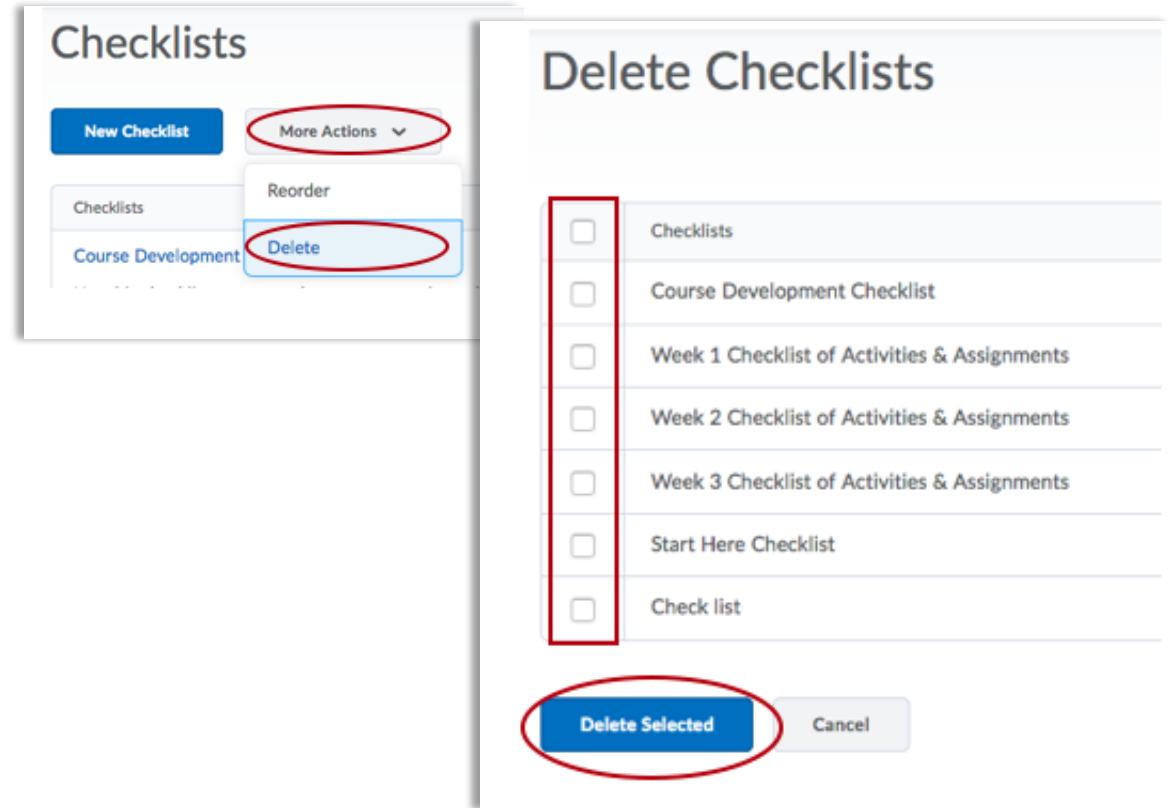

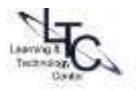